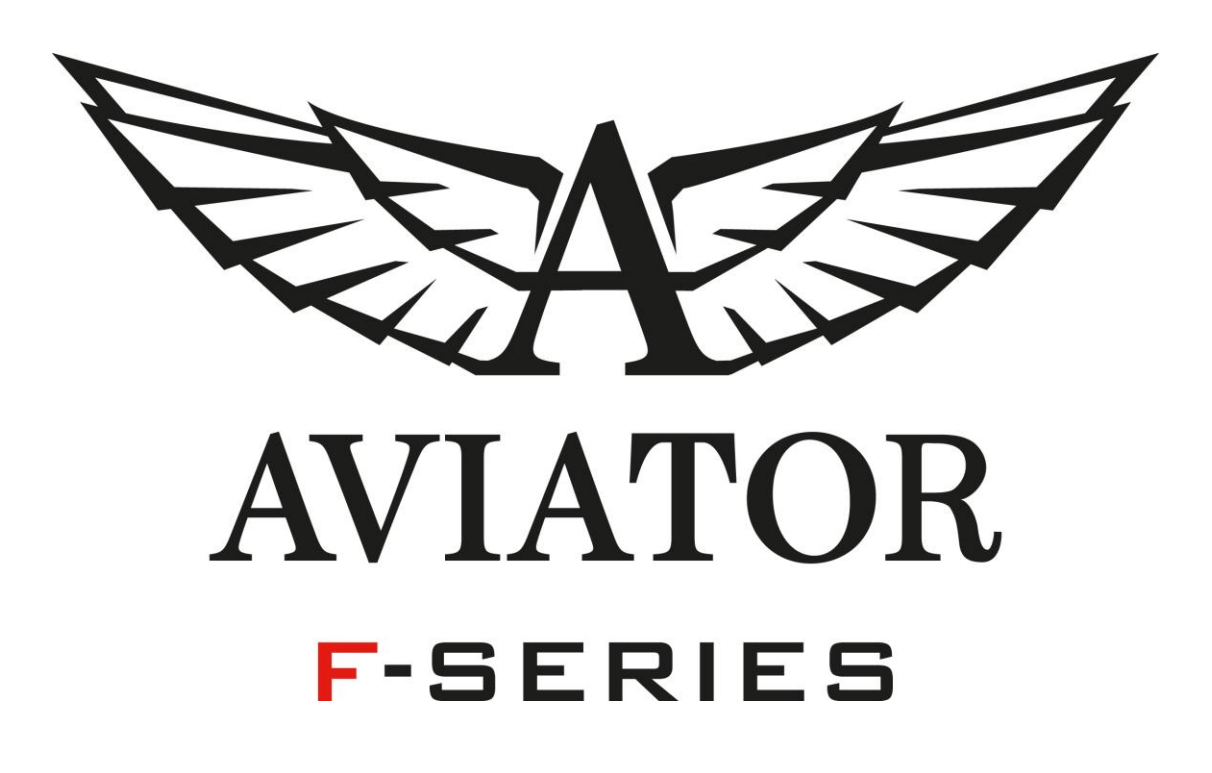

**Smartwatch User Guide**

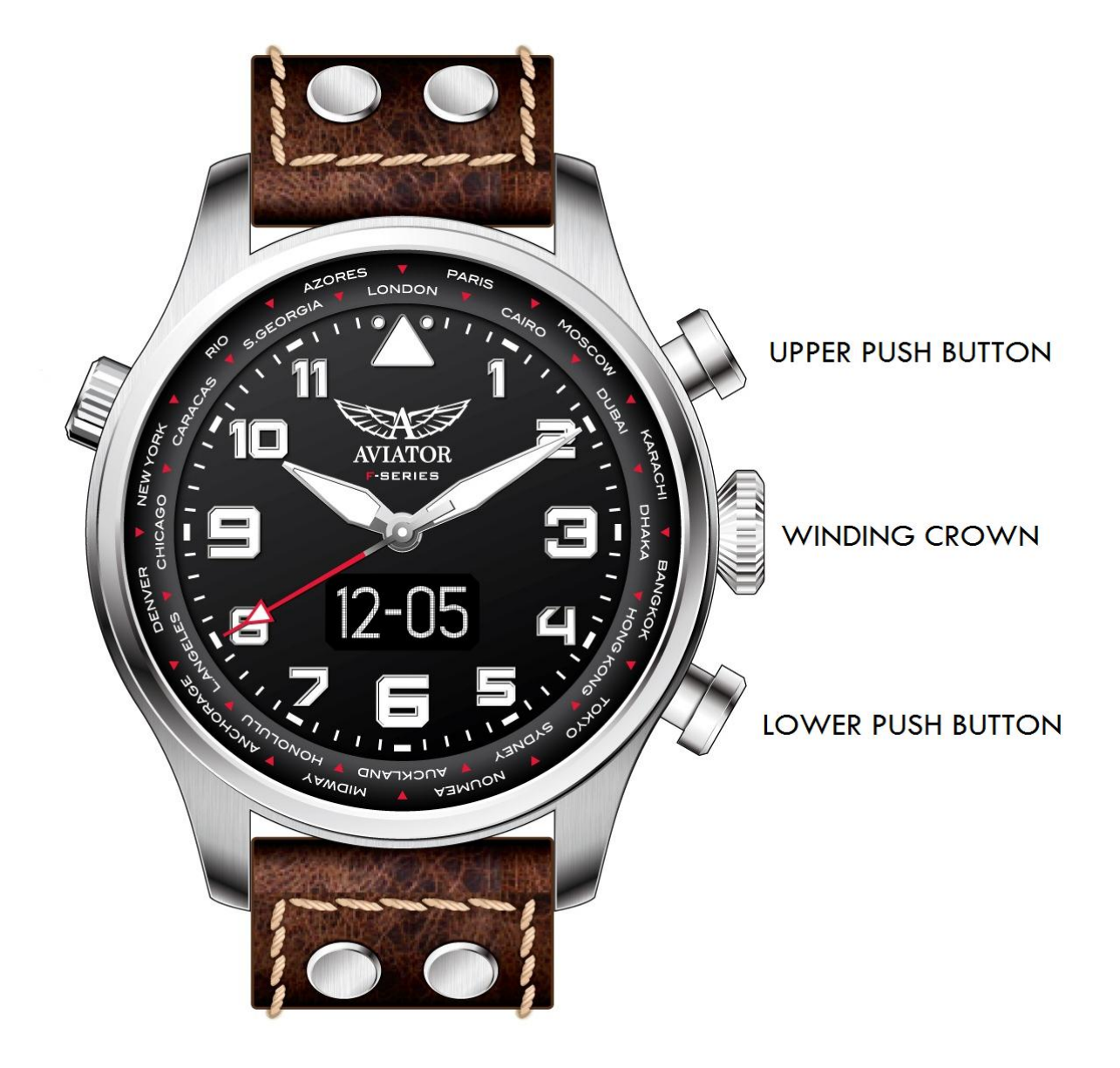

Congratulations for purchasing the AVIATOR F-SERIES Smartwatch!

Stay connected with incoming call alerts, caller ID, missed calls, SMS, email, social media notifications, calendar events and daily reminders. Stay active with the step counter, calorie counter, distance tracker. Other features include a lost phone alert and sleep monitor!

## **Contents of the box:**

1 x AVIATOR F-SERIES Smartwatch, 1 x Charging stand, 1 USB Charging Cable, 1 x User Guide

### **Getting started:**

Please charge the watch before first use, and please charge it over whenever the

screen displays

To charge the watch, please remove the protective plastic label on the case-back and place the watch on the charging stand. Connect the USB cable to the micro USB port on the side of the stand and connect the Type-A USB to a power source.

During charging the watch will display **the state of the Willem** When fully charged the watch will display  $\Box$  for one minute, then the screen will go off.

# **AVIATOR F-SERIES App**

The mobile App is compatible with Apple and Android mobile devices that support Bluetooth 4.0 and run iOS 7, Android 4.3, or newer versions. The App can be downloaded from the Apple App Store or the Google PlayStore by searching for aviator f-series

#### **Pairing The Watch With Your Phone:**

Press and hold the upper push button and hold for 3 seconds to activate the watch and the watch will display  $\Box$  . After activation you will see the interface  $23 - 01$  $\Box$ , press and hold the upper push button and hold again to confirm the ID of the watch device  $(i)$  #12345

Open the App on your mobile and select "SIGN UP" and complete the user registration by updating all information needed. Please ensure the user information is correct, so that the activity tracker reports accurate data.

Turn on the Bluetooth on your smartphone, open the App and select "SET UP" the App will ask if your Bluetooth is activated, if your Bluetooth is activated select

"NEXT". The App will then search for your watch, once found select the ID of your watch and the following icon  $\frac{1}{2}$  appears on the watch display (the Apple App will display a pairing request, select "YES") then press the upper push button on the watch to accept the pairing. Once pairing is successful the watch ※√ will display the following

**NB: For Apple Products.** If the pairing request does not appear, then you will need to un-pair the watch in both the app (Settings > Un-pair) and on your handset (Settings > Bluetooth, then Forget this device) before trying to pair again. If pairing is not completed within 10 seconds, the App will then automatically cancel the pairing attempt.

# **Notifications**

You can configure which notifications you require the watch to display by following below steps:

In the App, click Settings > Notifications and enable the desired notifications then synchronize each notification with the watch. Your Bluetooth must be on and you will require network access whenever synchronizing the watch with your handset. Once you receive notification press the lower push button to read the messages in a reverse chronological order (newest to oldest). The following icons & information will display, according to the type of notification received.

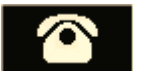

Number of missed

Incoming call Missed call SMS Message Email

Displays caller's name or telephone calls number depending on whether the caller is in your contacts list

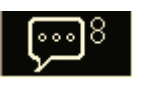

Notification of new Notification of social media alerts on upcoming calendar your smartphone. events based on your No text can be read.

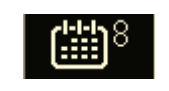

Social media Calendar event Anti-loss

phones diary.

Displays name or the number emails on your of the SMS sender smartphone. No text and the first 2 lines of can be read. the SMS text.

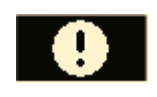

When far away from the preset distance range, notification will be sent.

contact Notification of new

# **Activity Goals Setting**

Select Settings > Goals on the App set up desired targets (daily step count, distance walked, burnt calories, sleeping hours) then press "Save" to sync with the watch. When you reach any goal, the watch will vibrate and display Activity Monitoring The watch records your step count, distance walked, and calories burnt on a daily

basis (these are reset every day at midnight). These records can be viewed on the watch by successive short-presses of the upper push-button.

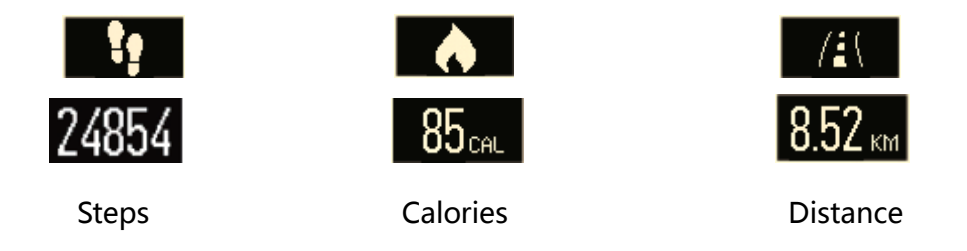

# **Syncing Data With A paired Watch**

You should sync the app data and the watch on a regular basis by selecting

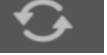

in the app in the Activity tab. During synchronization the watch will display

which disappears once synchronization is completed.

**NB:** Synchronizing the watch and the App transfers data stored in the watch memory to your handset and free up the memory storage on the watch. If the watch memory does reach maximum capacity then the watch will vibrate and You should then synchronize the data on your watch with your handset to free up the watch memory.

## **App Data View**

In the Activity tab, you can check your step count, calories burnt, distance walked and hours slept after having synchronized App and the watch.

You can also click on each of these records to display your daily, weekly or monthly progresses in a graph format. Simply press Day Week Month at the top of the graph to change the span of data to graph.

# **Sleep Data**

The watch does not record Sleep Data by default, you need to set auto-sleep in your App if you want to use it.

In the App, go to Settings > Preset Sleep and enable Auto-Sleep, set bed and awake times, and then click "Save" and with the Auto-Sleep enabled the watch will monitor the quality of your sleep.

While in sleep mode the watch displays only two screens: the date  $23-01$  $z_z$ a sleep icon .

With Auto-Sleep enabled will the watch record your sleep data with any reminders, goals and notifications disabled. If you try to sync data between the app & the watch with Auto-Sleep enabled the watch will drop out of sleep mode.

# **Reminders**

You can set various types of reminders (exercise, sleep, eating, medicine and alarm clock, etc.) as follow:

In the App, go to Reminders, then click "+" to add reminders. Select which reminders are required. Tap the time display on the screen to select what time the you require the reminders. Select which days the reminders are required for and select "Save".

The reminders will be displayed by the following icons on the watch:

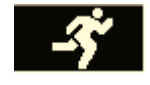

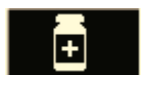

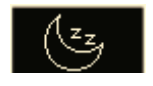

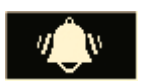

Medicine reminders Alarm clock reminders Customized reminders

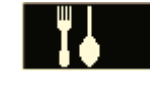

Sports reminders Sleep reminders Eating reminders

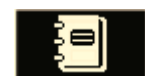

# **Screen Time Display Alteration**

Open the App, go to Settings > Time Format, then select the time format you want to display on the watch – it may be a combination of the weekday, date, and battery level of your watch and then synchronize with App with the watch.